**Registrazione dell'utente con autenticazione a 2 fattori con codice e-mail**

# **Fare clic su «Accesso Registrazione Laboratorio»**

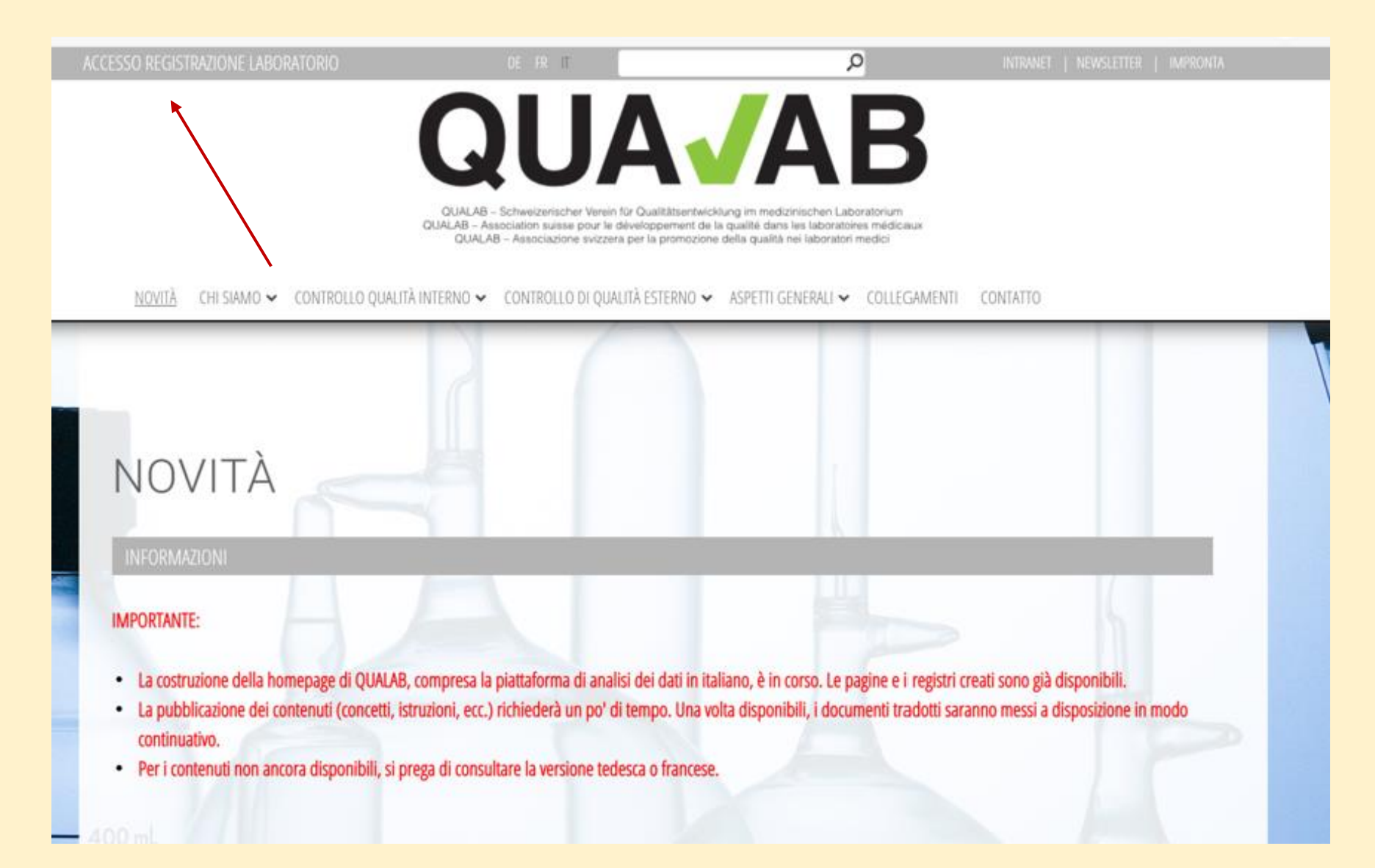

# **Selezionare il bottone «Registrazione» in alto a destra**

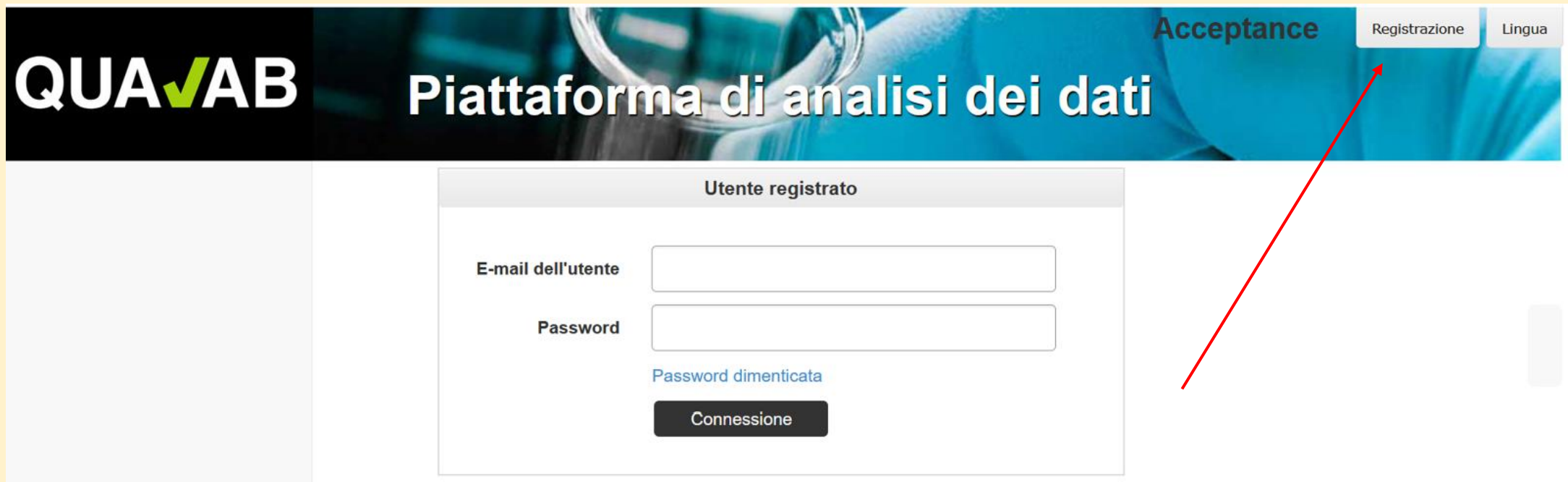

### **Inserire l'e-mail e la password in «registrare un nuovo utente laboratorio»; Selezionare il codice di conferma con «E-Mail»; Inserire i caratteri dell'immagine; fare clic su «Registrare»**

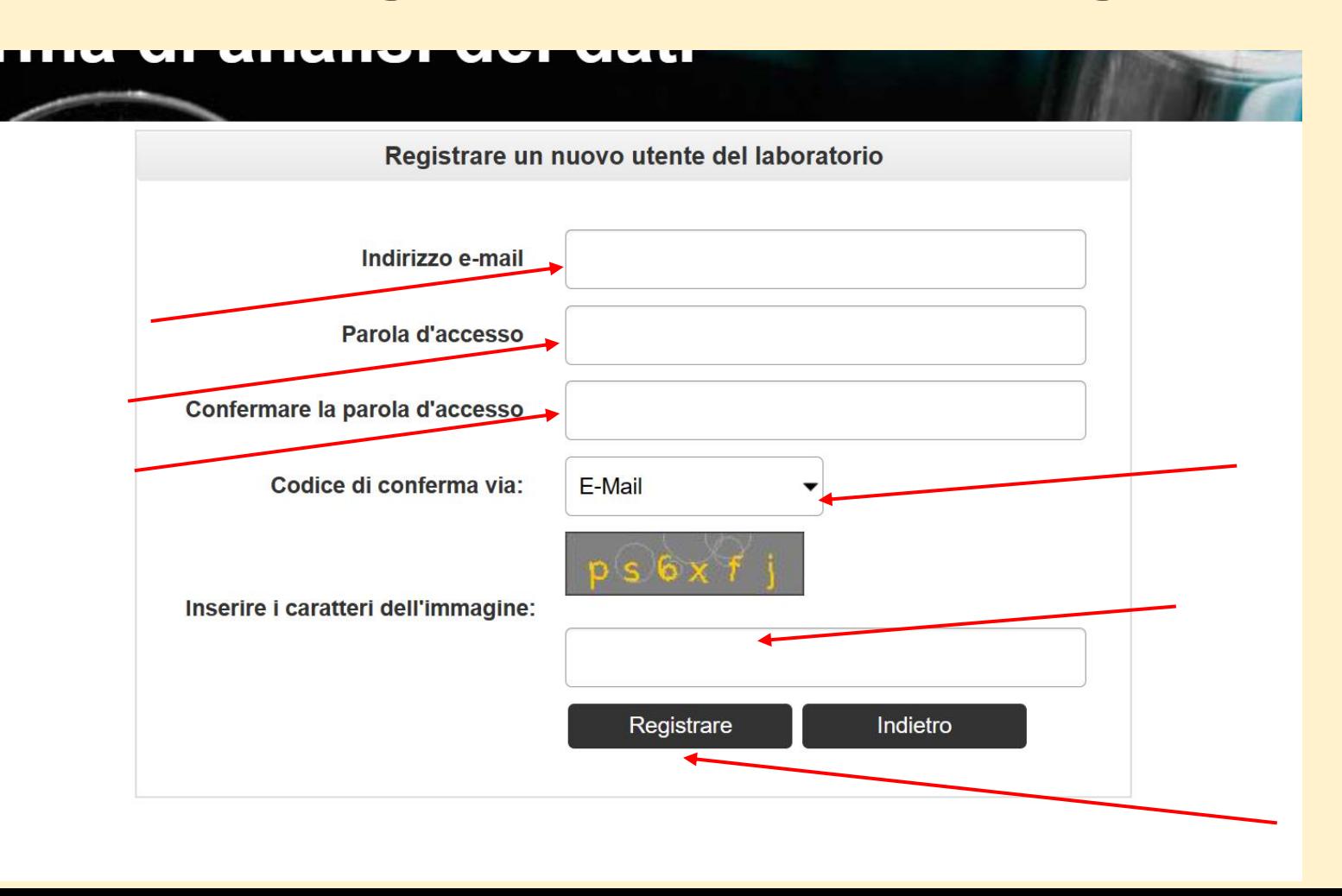

# **Invio di un'e-mail con link di attivazione; controllare l'e-mail**

#### Registrazione Lingu **QUAJAB** Piattaforma di analisi dei dati

L'e-mail con il link di attivazione è stata inviata con successo. Si prega di controllare la posta elettronica.

Confermare l'indirizzo e-mail

Grazie per la nuova registrazione. Le abbiamo inviato un'e-mail di conferma con un link di attivazione per la verifica. La preghiamo di controllare la sua casella di posta e attivare il suo account utente con il link.

Inviare nuovamente il link di attivazione per posta

# **Fare clic sul link «Conferma indirizzo e-mail» nella mail**

#### **Attivazione utente**

Cliccare sul link per confermare l'indirizzo e-mail e completare la registrazione dell'utente.

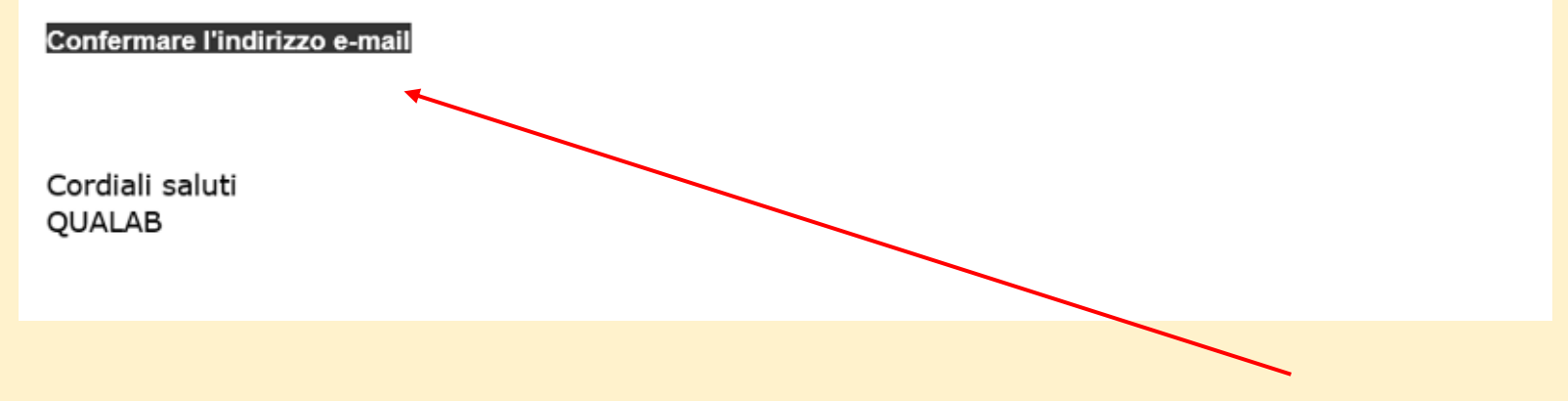

## **L'account utente è stato confermato con successo Utente registrato - Inserire e-mail e password Cliccare su «Connessione».**

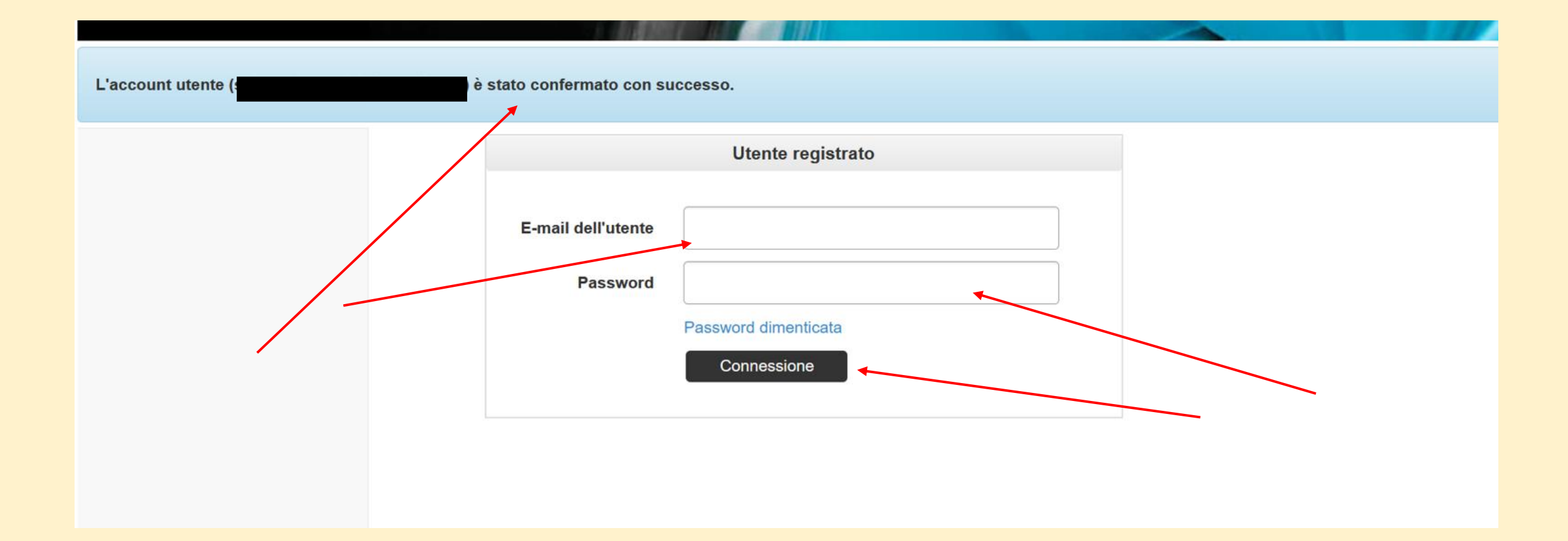

#### **Da adesso in poi accedere come segue - Immettere e-mail e password dell'utente; Cliccare su «Connessione»**

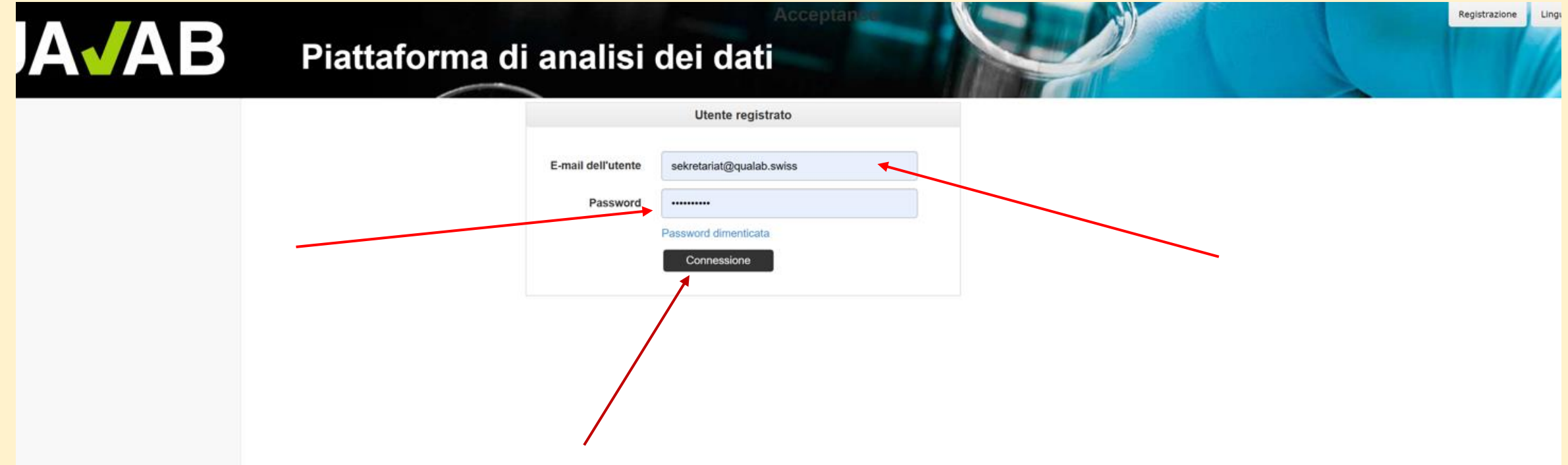

#### **L'e-mail con il codice viene inviata automaticamente**

### **Aprire la mail con il codice**

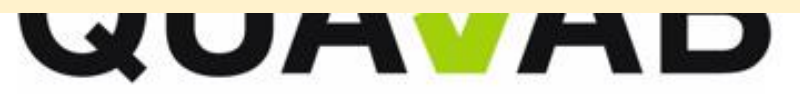

QUALAB - Schweizerischer Verein für Qualitätsentwicklung im medizinischen Laboratorium QUALAB - Association suisse pour le développement de la qualité dans les laboratoires médicaux QUALAB - Associazione svizzera per la promozione della qualità nei laboratori medici

#### **PAD Login secondo fattore**

Codice per il login unico 573809 Cordiali saluti QUALAB

## **Inserite il codice dell'e-mail nel campo Token; Cliccare su «Connessione»**

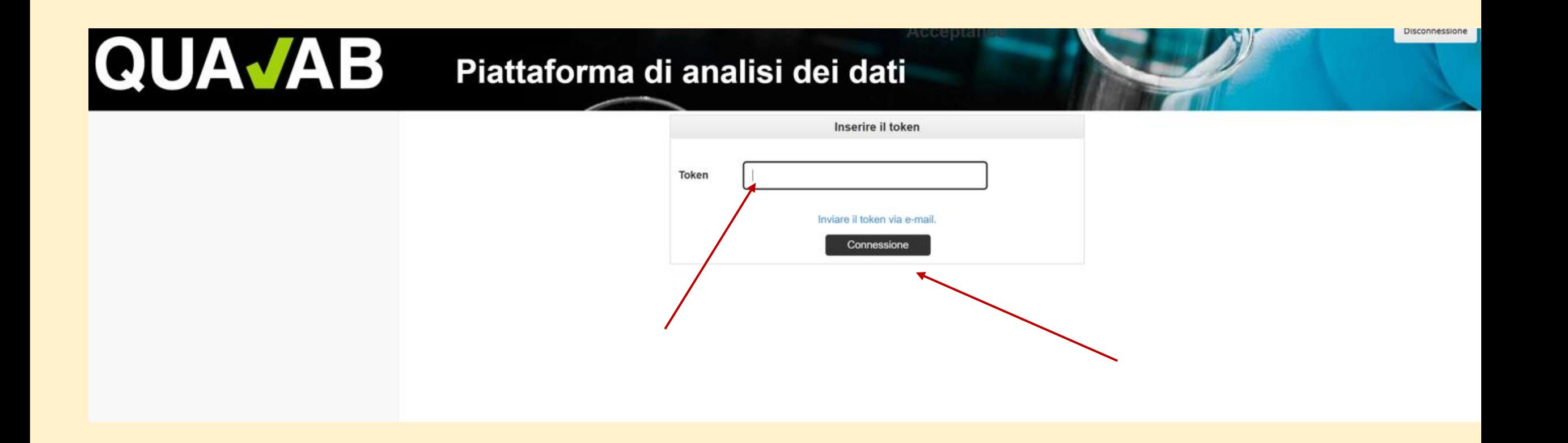

# **L'e-mail con il codice può essere ripetuta cliccando sul link blu «Invia token via e-mail».**

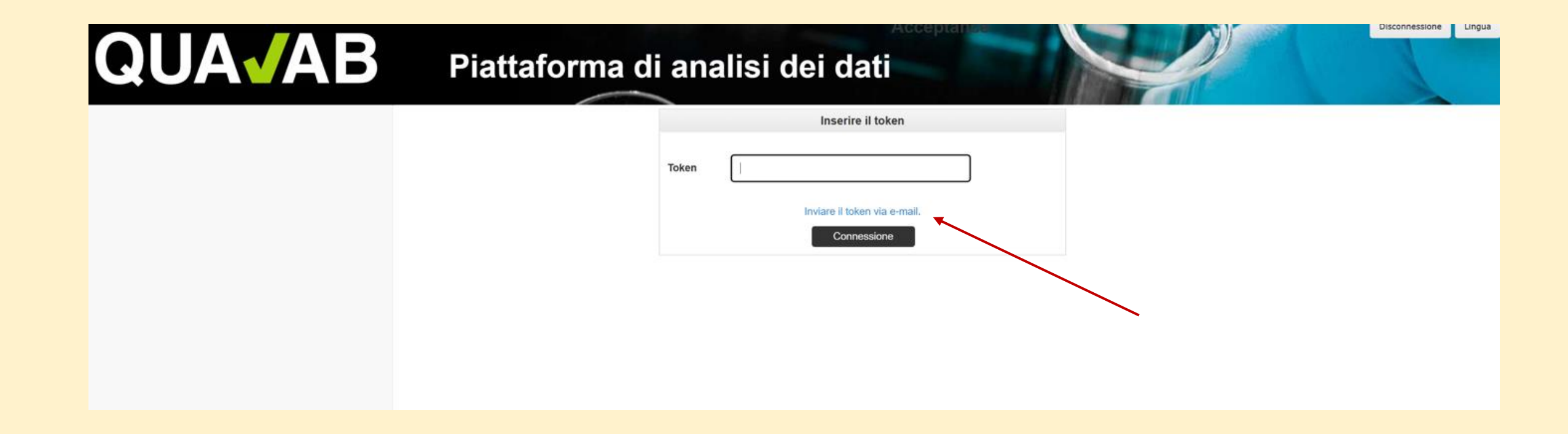